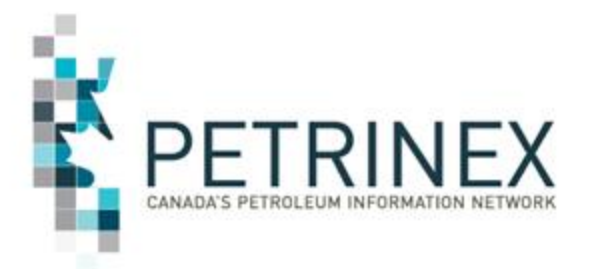

# **Modernized Royalty Framework (MRF) Drilling and Completion Costs Submissions**

**March 2017 "Virtual Presentation"**

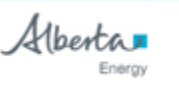

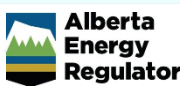

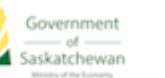

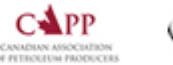

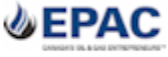

**By acceptance of the attached material, all parties acknowledge that all material released by Petrinex is to be used for the sole purpose as agreed to by Petrinex. This material shall not be used for any other purpose or disclosed to any other party without prior approval by Petrinex.**

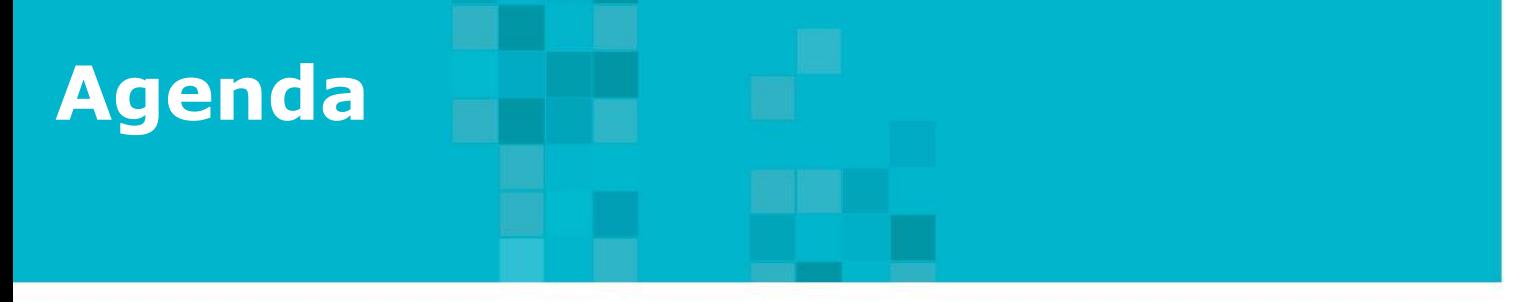

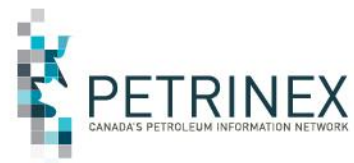

## **Petrinex Overview**

- 2. MRF Project Background
- 3. How to Submit MRF Drilling and Completion Costs:
	- a. User Setup
	- b. Online Screens
	- c. Batch Submissions
- 4. What Reports are Available & When
- 5. DOE Policy-Related Items

# **1. Petrinex Overview**

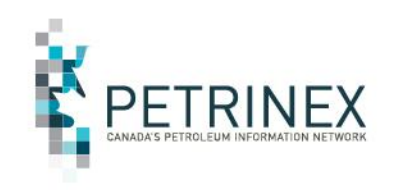

- Petrinex is a joint strategic organization supporting Canada's upstream, midstream and downstream petroleum industry through effective collection and dissemination of information critical to regulatory, royalty and commercial activities in the sector.
- Petrinex is governed, managed and funded by government and regulators (DOE, ECON, AER) and industry (represented by CAPP and EPAC).
- Petrinex continues to respond to changing needs of its users and sponsoring stakeholders.
- Work is underway or planned for inclusion of other jurisdictions in Petrinex (including British Columbia and Indian Oil and Gas Canada).
- Petrinex has been challenged by the Petrinex Executive Board to identify "Bold Move" ideas that could benefit the sector in response to the downturn in commodity prices.
- **You** can influence and participate in the ongoing evolution of Petrinex.

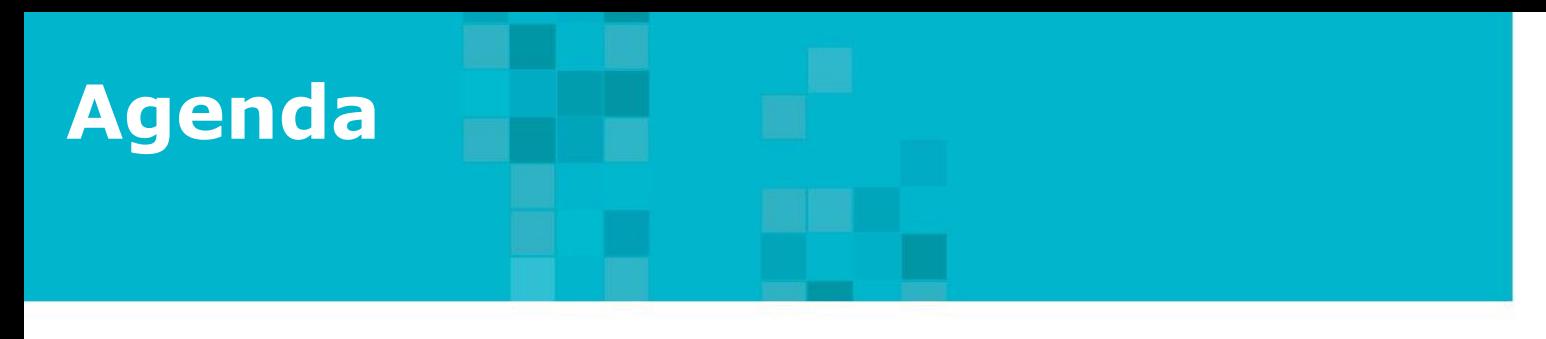

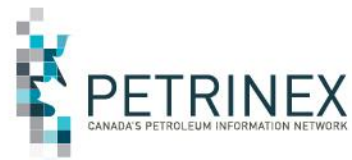

- 1. Petrinex Overview
- 2. MRF Project Background
- 3. How to Submit MRF Drilling and Completion Costs:
	- a. User Setup
	- b. Online Screens
	- c. Batch Submissions
- 4. What Reports are Available & When
- 5. DOE Policy-Related Items

# 2. MRF Project Background

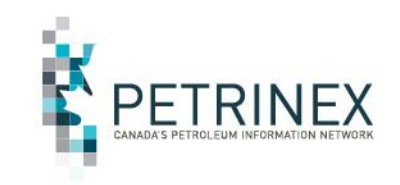

MRF functionality on Petrinex is comprised of the following elements:

- **1. Well Hydraulic Fracturing Report** Implemented October 2016
	- For more information review the Tip titled "New Well Hydraulic Fracturing Report" available on the website under Tips and Alerts - Tips Current.

## **2. C\* Draw Down Report and C\* Calculation Report** - Expected later Q1, 2017

- These are monthly reports generated by Alberta Energy and available in Ministry Invoices and Statements as part of the DOE Oil Royalty Program Reports. See AB Reporting Calendars for monthly availability dates.
- **3. Drilling and Completion Costs Submission**  Implemented March 3, 2017
- **4. Drilling and Completion Costs Non-Compliance**  Implemented March 3, 2017

## **This presentation will focus on the Drilling and Completion Costs Submission and associated Non Compliance reports.**

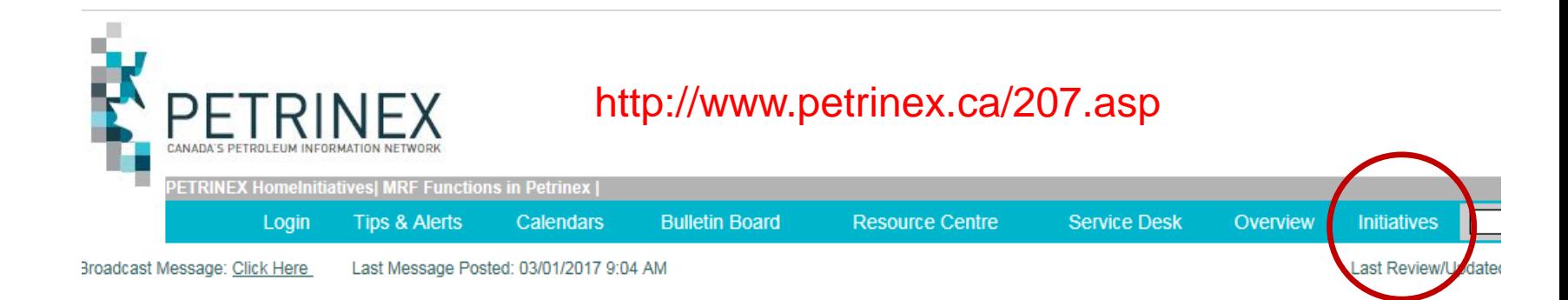

**The MRF Functions on Petrinex Initiatives Page is where users should go to get the most up to date information. As new Documents, Job Aids and Presentations are available they will be posted on this page.**

### **MRF Functions on Petrinex**

MRF functionality on Petrinex is comprised of the following elements:

- 1. Well Hydraulic Fracturing report implemented October 2016 o For more information review the Tip titled "New Well Hydraulic Fracturing Report" available on the website under Tips and Alerts - Tips Current.
- 2. C\* Draw Down Report available Feb 28, 2017 C\* Calculation Report - available Feb 28, 2017 These are monthly reports generated by Alberta Energy and available in Ministry Invoices and Statements as part of the DOE Oil Royalty Program Reports.
- 3. Drilling and Completion Costs Submission implementing March 2, 2017
- 4. Drilling and Completion Costs Non-Compliance implementing March 2, 2017

#### **Documents**

Instructions for Industry Interoperability Testing - posted Feb 14/17 MRF - Drilling and Completion Cost Submissions - Industry Readiness Guide - Posted Feb 16/17 DOE Information Letter 2017-09 - Reporting requirements for drilling completion costs as part of the Modernized Royalty Framework (MRF)

#### **Job Aids**

Drilling and Completion Cost Submissions Spreadsheet Upload Specifications - posted Feb 9/17 Drilling and Completion Cost Submissions Spreadsheet Upload Templates - posted Feb 9/17

#### **Presentations**

#### **DOE Information Sessions**

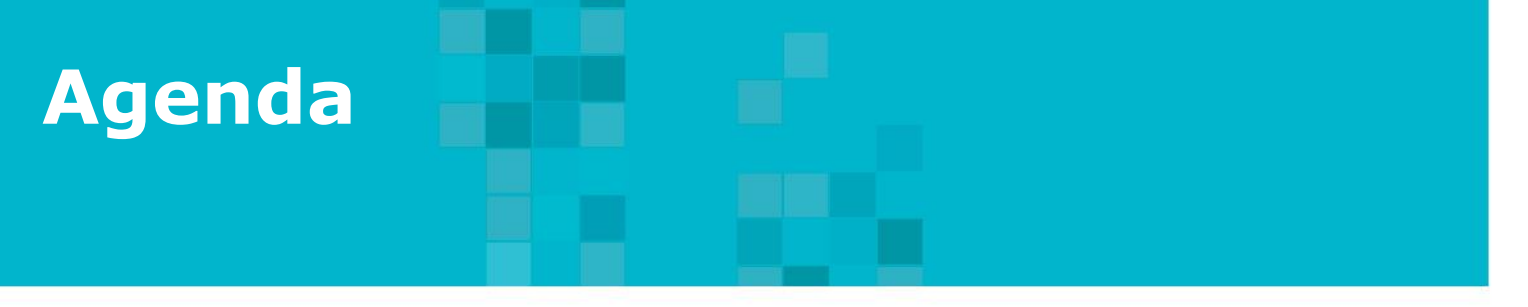

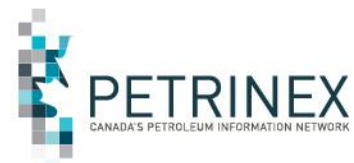

- 1. Petrinex Overview
- 2. MRF Project Background
- 3. How to Submit MRF Drilling and Completion Costs:

a. User Setup

- b. Online Screens
- c. Batch Submissions
- 4. What Reports are Available & When
- 5. DOE Policy-Related Items

# **3a. How to Submit MRF Drilling and Completion Costs – User Setup**

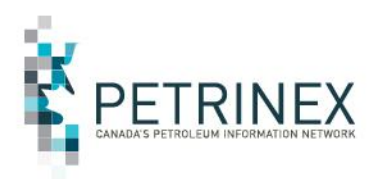

**Each BA USA must create a role(s) for the MRF Drilling and Completion Cost functions.**

**This is an example of a MRF Edit role and all the applicable tasks.** 

**Once created, the role(s) must be assigned to a User at the BA.**

**Refer to the Industry Readiness Guide for details on the steps required to do this setup.**

⊠  $\odot$ BA: Name: **Menu Inbox Help Contacts Logout** 

[Admin Functions] > [Security]

## **Manage User Roles**

#### **Current Roles**

D and C Costs Edit

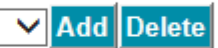

#### **Assigned Tasks**

Batch Upload (Schema checking only) **Batch Upload** DC Cost Non Compliance Report DC Cost Non Compliance Shadow Billing Report DC Cost Submissions Report **Edit Drilling and Completion Costs** Query Drilling and Completion Costs **Submit Report Request Task List Submit Cancel** 

# **3a. How to Submit MRF Drilling and Completion Costs – User Setup (Cont'd)**

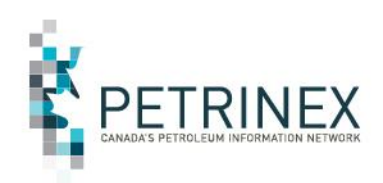

**When Users are given Edit access, they will see MRF Drilling and Completion Cost functions. These are found in two places on the Petrinex Menu:**

**First,**

**1. Under Allowable Costs – Drilling and Completion Costs. This includes all the edit and query tasks.** 

#### ⊠ BA: **AB** Name: **Menu Inbox Help Contacts Logout**

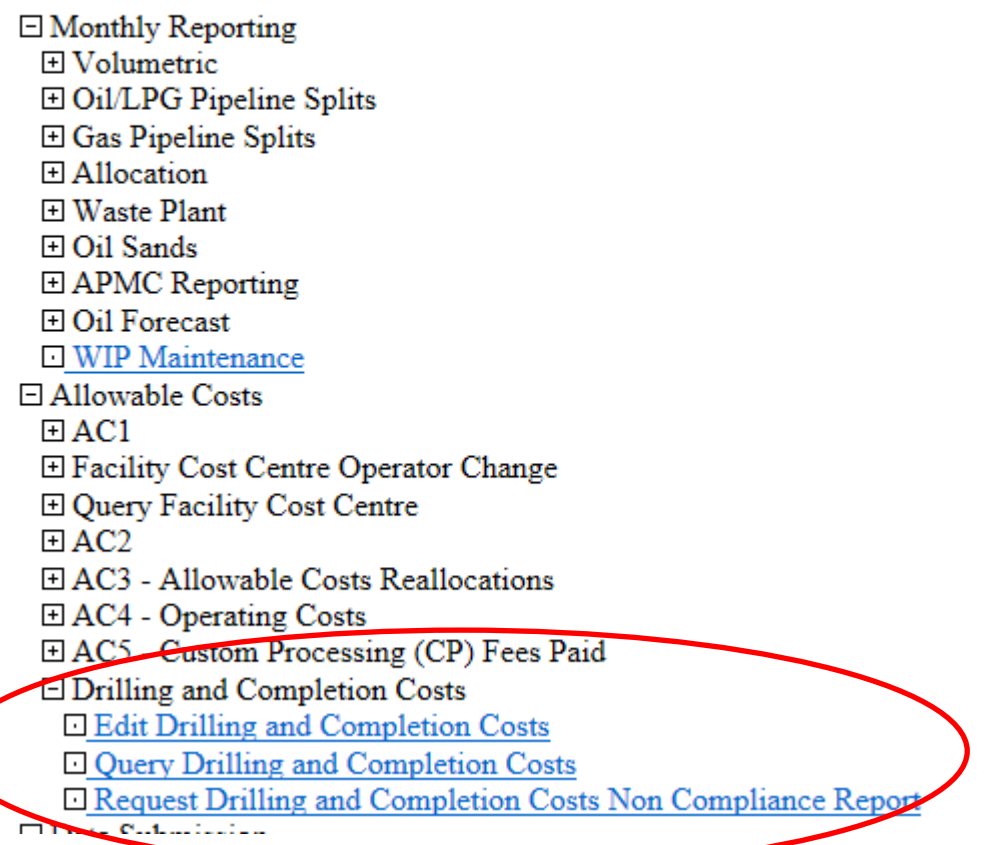

# **3a. How to Submit MRF Drilling and Completion Costs – User Setup (Cont'd)**

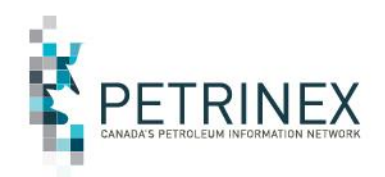

### **Second,**

**2. Under Submit Report Request where there are two new Drilling and Completion Costs reports:**

- **a. The DC Cost Noncompliance report**
- **b. DC Cost Submission Report**

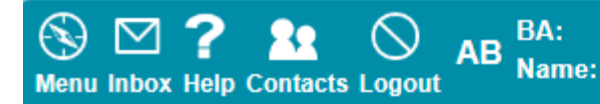

**Reports and Queries** 

### **Submit Report Request**

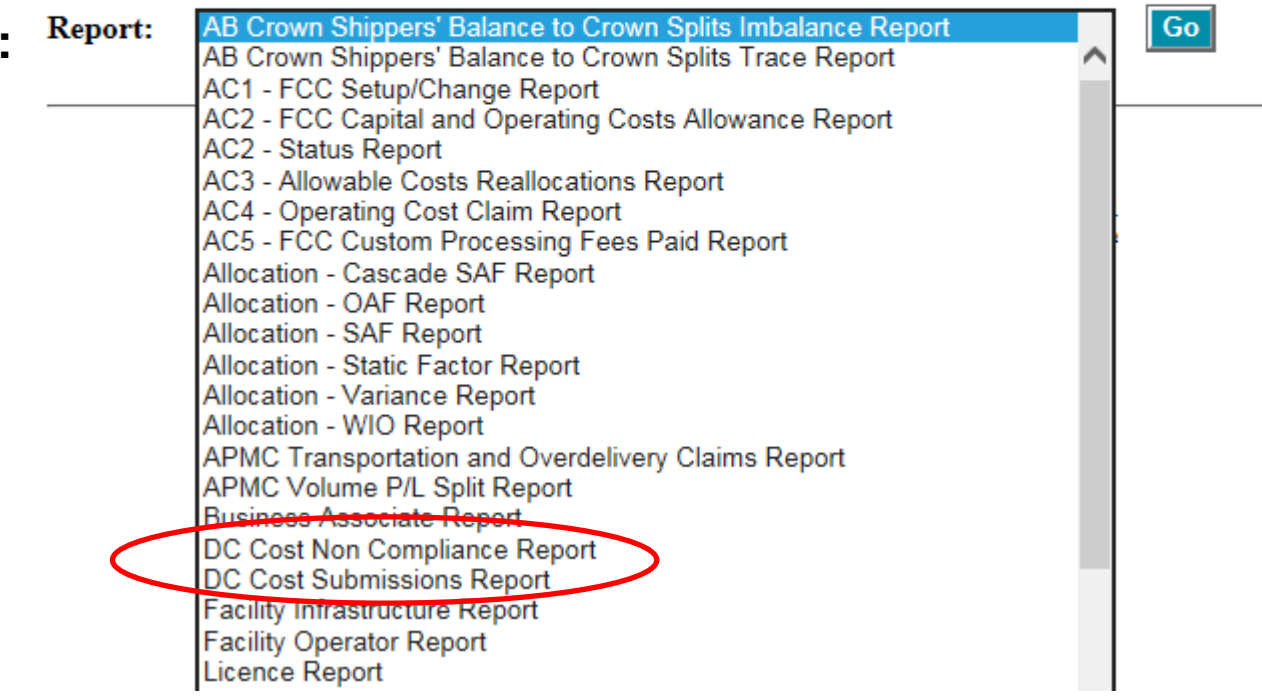

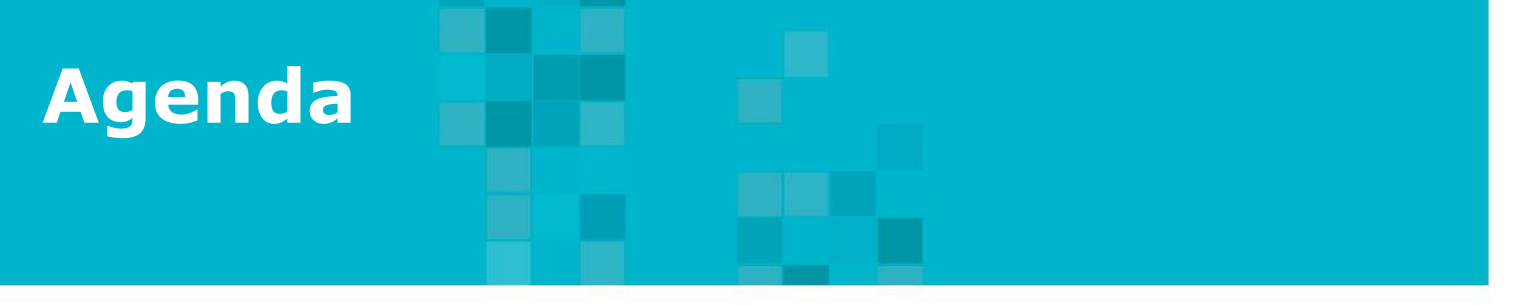

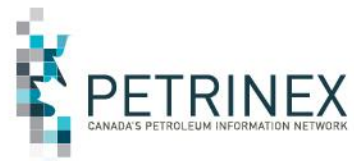

- 1. Petrinex Overview
- 2. MRF Project Background
- 3. How to Submit MRF Drilling and Completion Costs:

a. User Setup

b. Online Screens

- c. Batch Submissions
- 4. What Reports are Available & When
- 5. DOE Policy-Related Items

# **3b. How to Submit MRF Drilling and Completion Costs – On Line Screens**

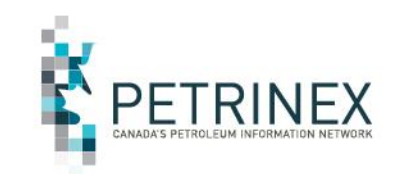

BA: **AB** Name: **Menu Inbox Help Contacts Logout** 

[Allowable Costs] > [Drilling and Completion Costs]

## **Edit Drilling and Completion Costs**

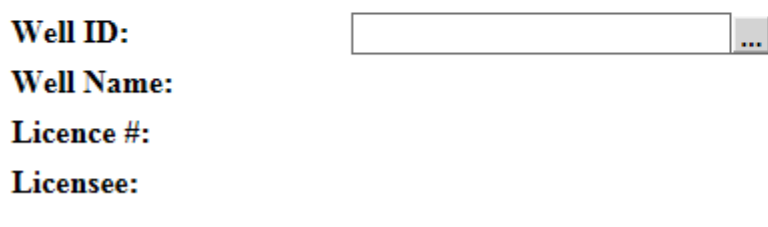

|Go|

When the User clicks on the menu item "Edit Drilling and Completion Costs", this screen opens allowing the user to:

- 1. Type in the Well ID, or
- 2. Use the lookup button  $\boxed{...}$  to find the Well ID.

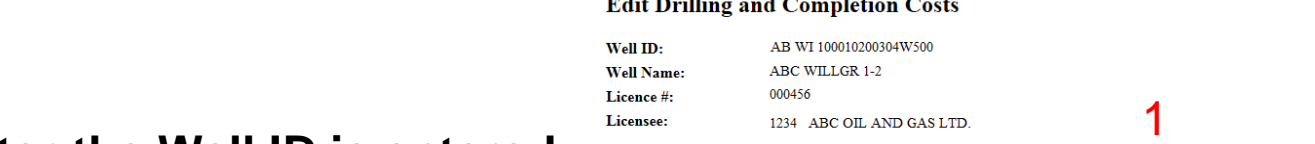

**After the Well ID is entered, click Go. The detail sections of the Drilling & Completion Costs Screen will be displayed.** 

- **1. Header Data**
- **2. Drilling & Completion Costs**
- **3. Voluntary Costs**
- **4. Attachments**
- **5. Current Non-Compliance Errors/Warnings**

## **The following slides provide detail for each section.**

#### Validate Submit Cancel Query Delete Submission

#### **Drilling and Completion Costs**

**Voluntary (Not Included Above)** 

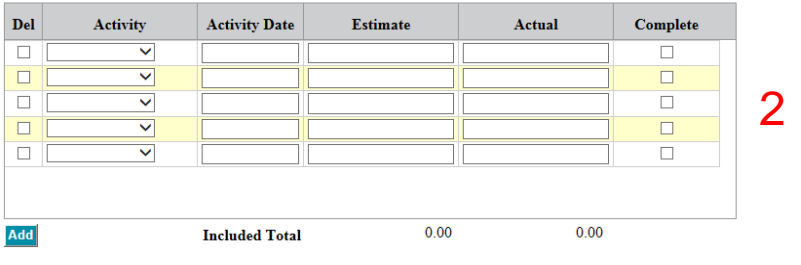

**Estimate Actual**  $0.00$  $0.00$ 

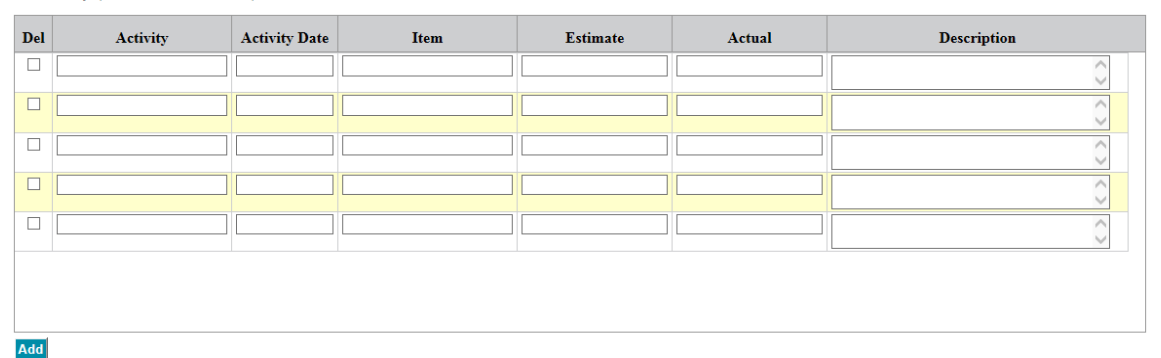

**Attachments** 

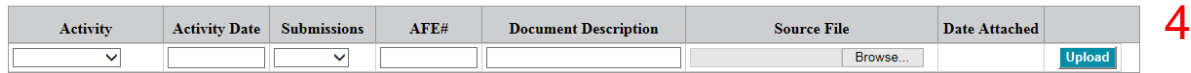

Submit Cancel Query Delete Submission

#### **Current Non-Compliance Errors/Warnings**

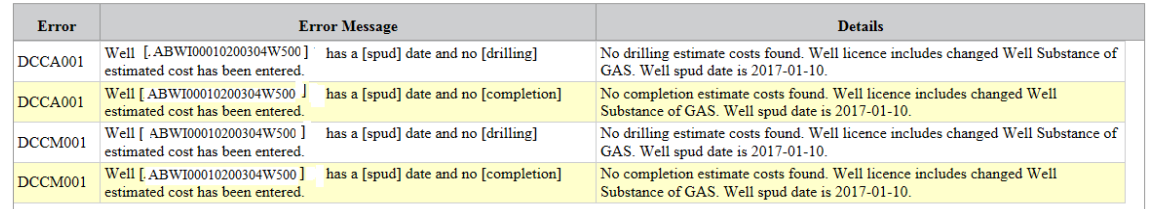

3

5

# Header Data Section**s**

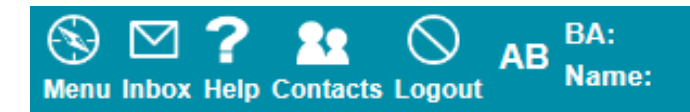

[Allowable Costs] > [Drilling and Completion Costs]

### **Edit Drilling and Completion Costs**

Well ID: AB WI 100010200304W500 **Well Name:** ABC WILLGR 1-2 Licence #: 000456 Licensee: 1234 ABC OIL AND GAS LTD.

**Delete Submission Validate** Submit Cancel Query

After the Well ID is entered, click Go. The detail sections of the Drilling & Completion Costs Screen will be displayed.

# Drilling and Completion Costs Section

#### **Drilling and Completion Costs**

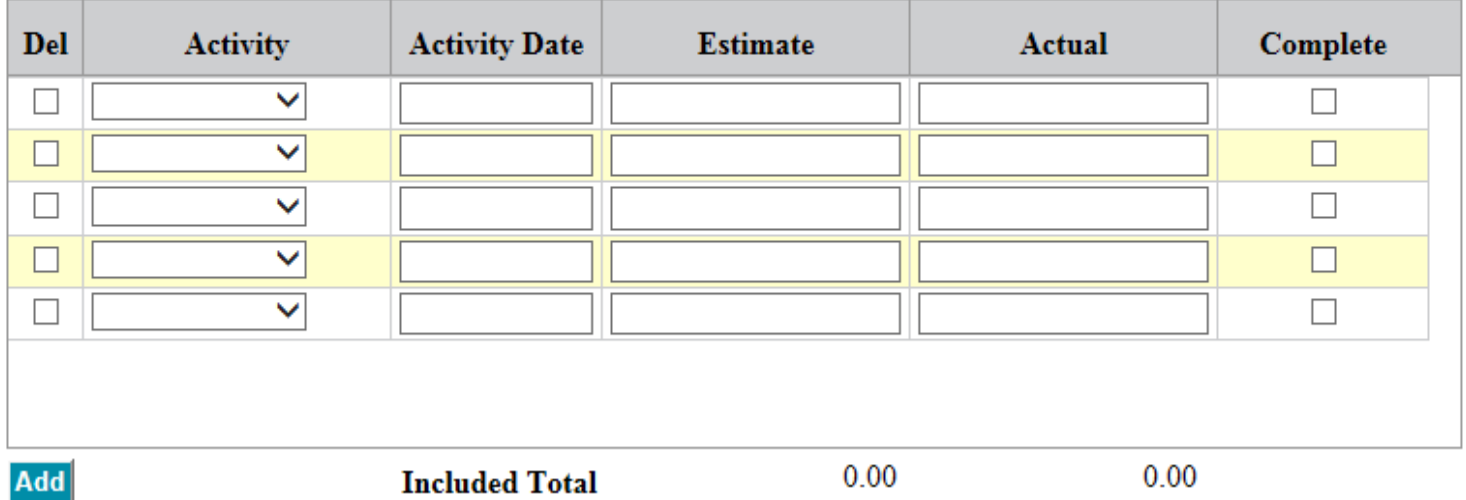

After the Well ID is entered, click Go. The detail sections of the Drilling & Completion Costs Screen will be displayed.

# Drilling and Completion Costs Section (cont'd)

### **Drilling and Completion Costs**

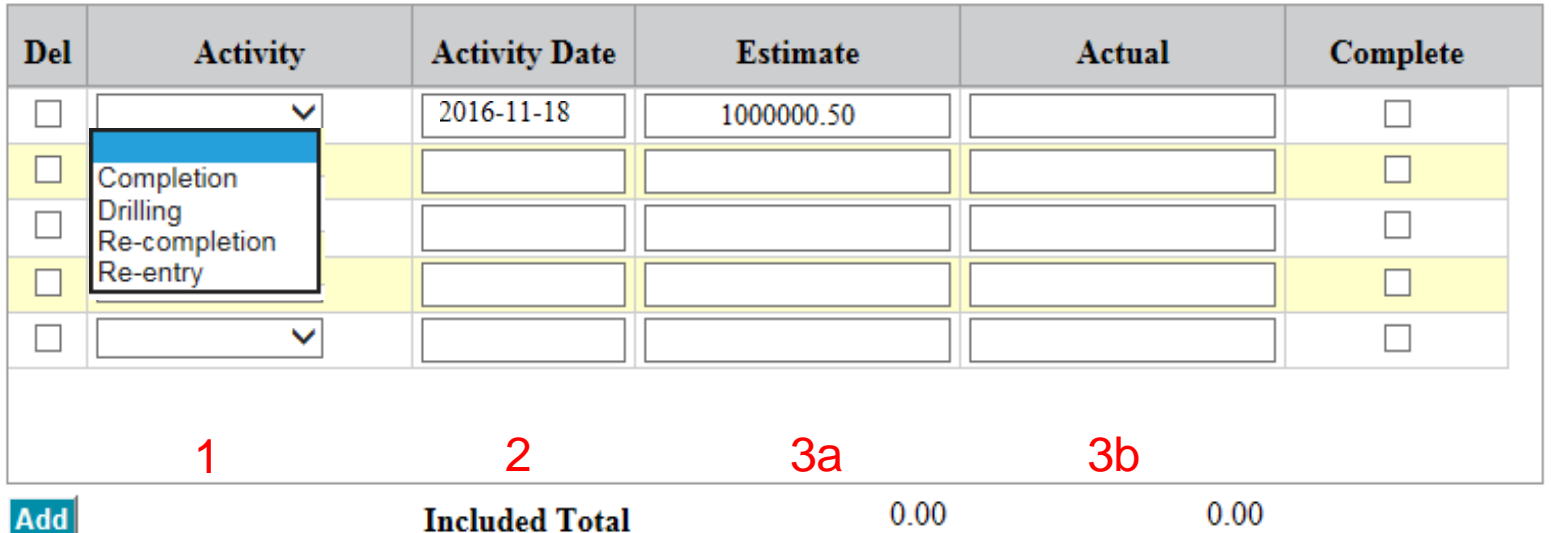

- 1. Using the drop down list select the Activity you are reporting.
- 2. Enter the Activity Date associated with the selected activity (i.e. spud date, rig release date etc.).
- 3. Enter the dollar amount in \$ and cents (Estimate or Actual depending on the submission you are making):
	- a. Estimates: Estimates are required by the DOE on or before the last business day of the month the well's status is changed to active (i.e. Pumping, Flowing etc.).
	- b. Actuals: Actual costs are required by the DOE as soon as possible but no later than April 30<sup>th</sup> the year following when the well was put on production.
- 4. DOE would like both Estimate and Actual costs as soon as possible but the deadlines are identified in 3.

# Voluntary Costs Section

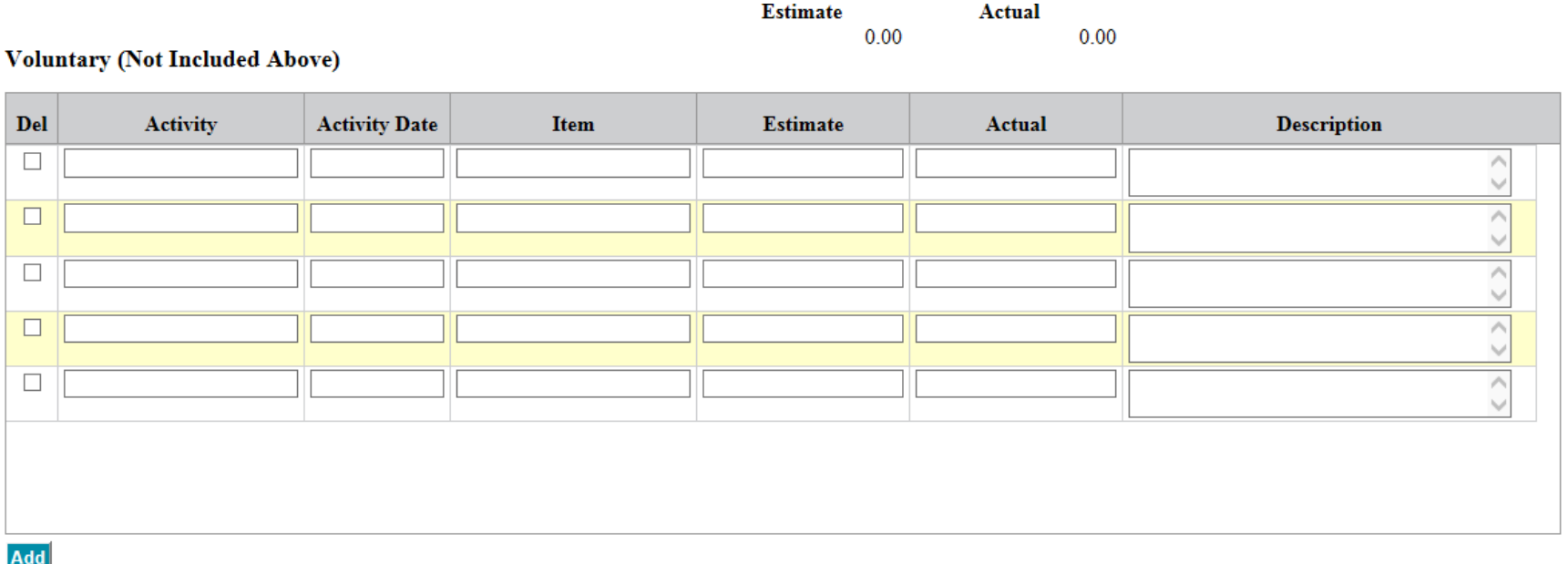

This section is used to report items that Industry feels should be included in Drilling and Cost reporting but are not currently eligible per Alberta Energy rules.

# Voluntary Costs Section (cont'd)

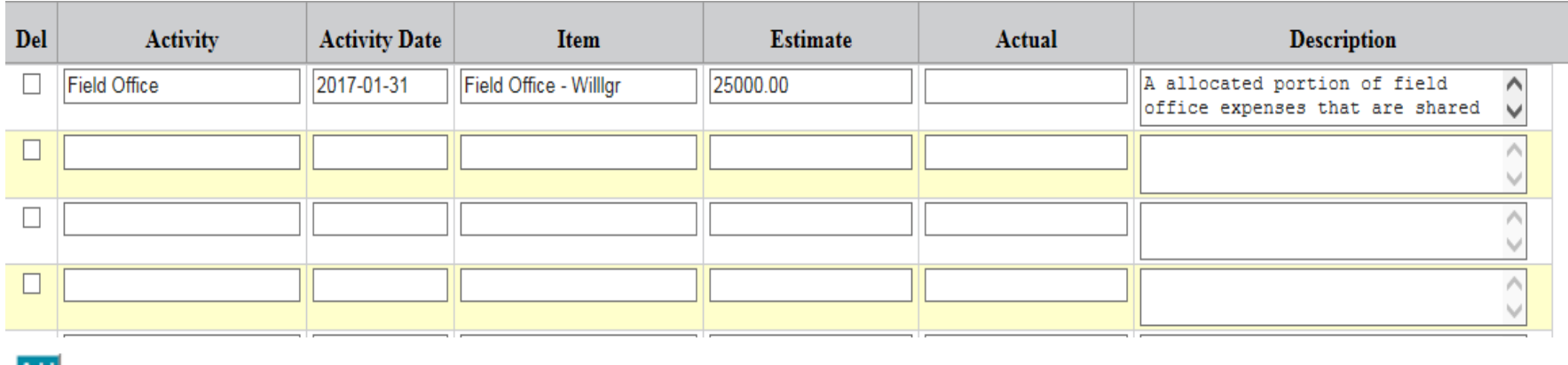

## 1 2 3 4 5

- 1. Type in the Activity (maximum 64 characters)
- 2. Enter the Activity Date associated with the activity (e.g. field office)
- 3. Type in the Item description Field office for WillGreen operations (max 64 characters)
- 4. Enter the dollar amount in \$ and cents (Estimate or Actual depending on the submission you are making).
- 5. Type in the Description of the Voluntary Cost (max 2048 characters) and information on why you think these costs should be included.

## Attachments Section

#### **Attachments**

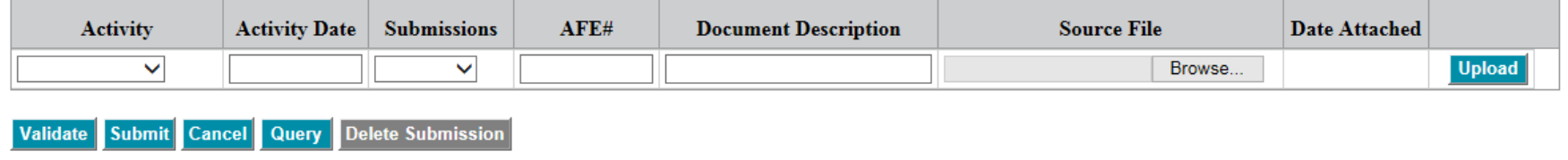

After the Well ID is entered, click Go. The detail sections of the Drilling & Completion Costs Screen will be displayed.

# Attachments Section (cont'd)

#### **Attachments**

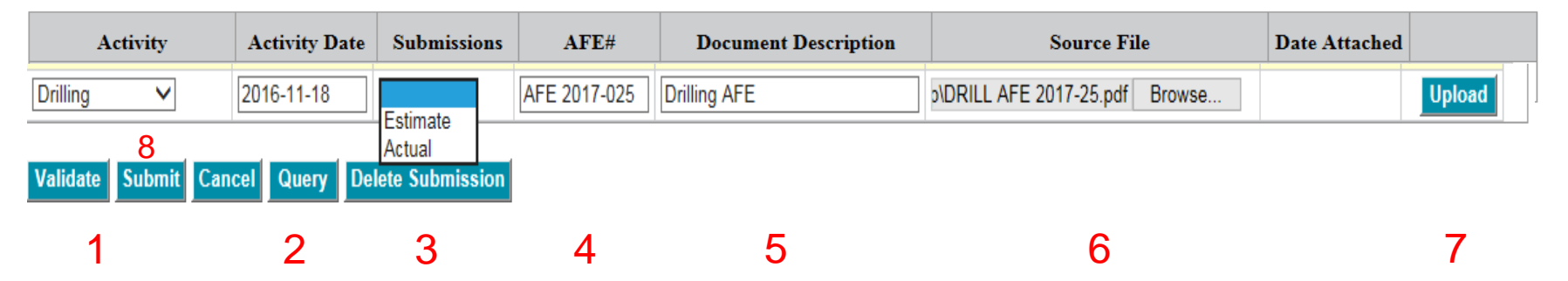

- 1. Using the drop down list select the Activity the attachment is associated with.
- 2. Enter the Activity Date associated with the selected Activity. This must match a row in the Drilling and Completion section.
- 3. Use the dropdown arrow to select the Submission Type (Estimate or Actual).
- 4. Enter the AFE #.
- 5. Type the Document Description.
- 6. Browse your computer to find the attachment .
- 7. Click Upload and the date attached will be filled in by Petrinex
- 8. Click Submit to enter the data to Petrinex.

Note: Attachments are required. Warnings and/or errors will be triggered if they are not included as part of your submission(s).

# Current Non-Compliance Error/Warnings Section

#### **Current Non-Compliance Errors/Warnings**

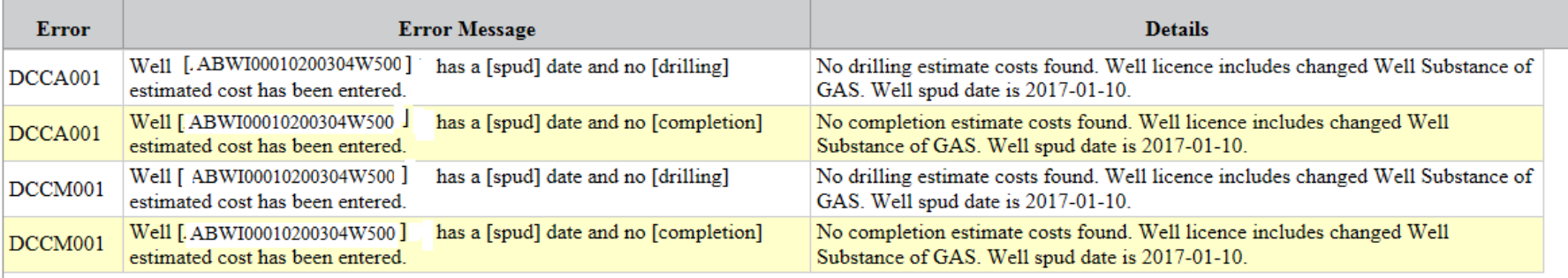

After the Well ID is entered, click Go. The detail sections of the Drilling & Completion Costs Screen will be displayed.

This section is for information only and is also available on the query screen and on the DC Cost Non-Compliance Report.

Please note: DCCA001 is associated with an Annual error/warning message DCCM001 is associated with a Monthly error/warning message

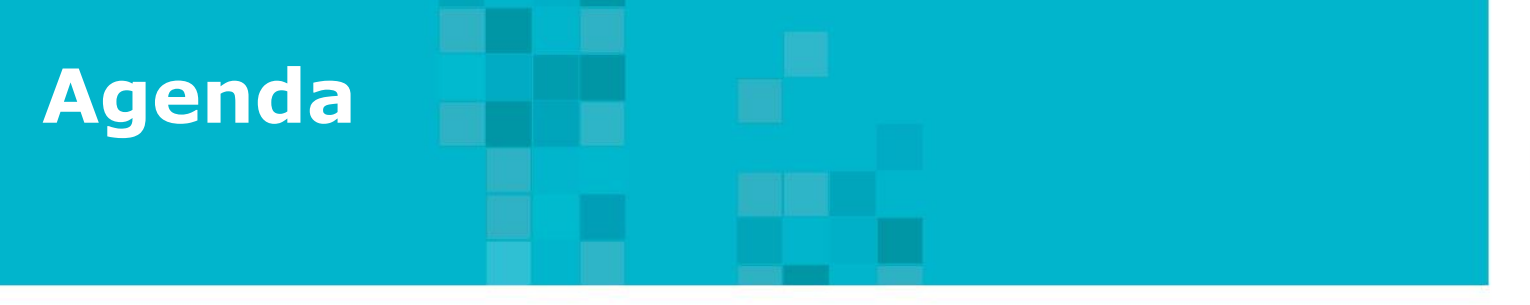

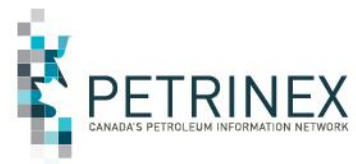

- 1. Petrinex Overview
- 2. MRF Project Background
- 3. How to Submit MRF Drilling and Completion Costs:
	- a. User Setup
	- b. Online Screens

c. Batch Submissions

- 4. What Reports are Available & When
- 5. DOE Policy-Related Items

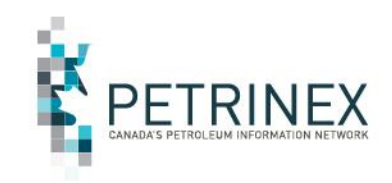

Batch submissions for the MRF Drilling and Completion Cost functions can be submitted in csv and xml formats.

Instructions for creating and uploading the various files in csv can be found on the Initiatives Page – MRF Functions in Petrinex

[http://www.petrinex.ca/207.asp](http://www.petrinex.ca/204.asp)

For documents related to the xml versions of these files please contact Sheryl Moody (Sheryl.Moody@gov.ab.ca).

**3c. How to Submit MRF Drilling and Completion Costs – Batch: Resources**

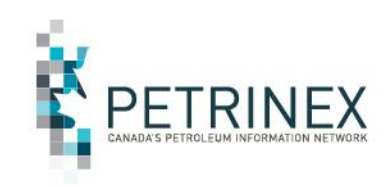

The following Job Aids can be found on the Initiatives Page – MRF Functions in Petrinex. <http://www.petrinex.ca/207.asp>

Creating csv submission files & templates: [http://www.petrinex.ca/PDFs/Docs/Drilling\\_Completions\\_Submissions\\_Spreadsh](http://www.petrinex.ca/PDFs/Docs/Drilling_Completions_Submissions_Spreadsheet_Upload_Specs.pdf) [eet\\_Upload\\_Specs.pdf](http://www.petrinex.ca/PDFs/Docs/Drilling_Completions_Submissions_Spreadsheet_Upload_Specs.pdf)

Drilling and Completion Cost Submissions Spreadsheet Upload Templates – posted Feb 9/17

Copy of Drilling\_and\_\_Completion\_Cost\_Submission\_Template.xlsx

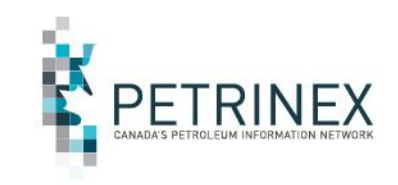

- There are two csv submission files for the MRF Drilling and Completion Costs:
	- **Edit Drilling and Completion Cost submissions – Add**
	- **Edit Drilling and Completion Cost submissions – Delete**
- The **Edit Drilling and Completion Cost submissions - Add** (csv upload) contains various sections of data fields including Drilling and Completion Cost Estimates and Actuals, Voluntary Costs and Attachments.
	- All prescribed columns must be present in the submission, but
	- Depending on the data being submitted, some data fields should be left blank. (If data is submitted in these fields then it will be ignored).
- Note: Costs for multiple wells can be submitted in a single file but must be sorted by Well ID.
- Note: CSV submissions do not support attachments. When Drilling and Completion costs are submitted via csv batch files the user must go online to the Edit DC Costs page for the appropriate well and add the attachments via the online screen.
- Read the specifications document for additional information. [http://www.petrinex.ca/PDFs/Docs/Drilling\\_Completions\\_Submissions\\_Spreadsheet\\_Upload\\_Specs.pdf](http://www.petrinex.ca/PDFs/Docs/Drilling_Completions_Submissions_Spreadsheet_Upload_Specs.pdf)

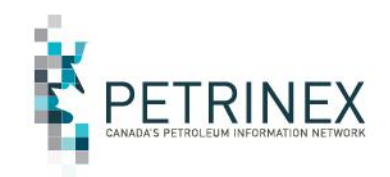

## **Edit Drilling and Completion Cost – Add csv file column descriptions**

The next few pages describe each column in the csv file template for Drilling and Completion cost submissions. Since the edit Drilling and Completion Costs has various sections/types of data not all columns/rows need to contain data.

### **All Columns are required to be in the file however not all columns require data. Column A-F require data in all cases.**

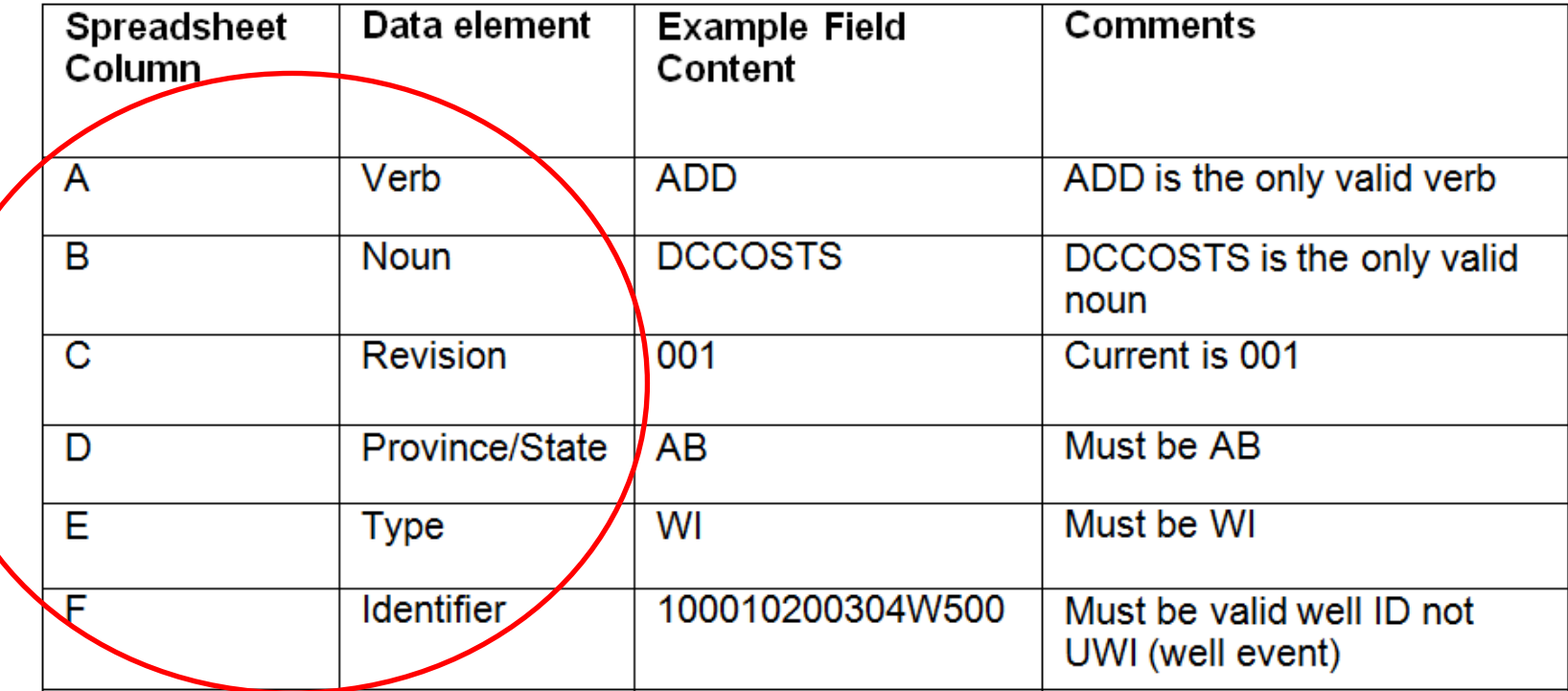

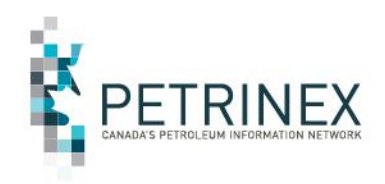

G **Activity DRILLING** Allowable options: Drilling – one row only Completion - one row only Re-completion- multiple **Column G & H**  rows allowed **information make**  Re-entry- multiple rows **the data row**  allowed **unique and**  Н **Activity Date** 2017-04 **should always be**  Estimate 123456.00 Estimated amount of the **supplied.** cost. **CAN BE LEFT BLANK Columns I – K**  Submissions value must be **require data**  supplied and must be either "Estimate" or "Actual" for a **depending on**  reported activity. **what is being**  50000.75 Actual Actual amount of the cost J **submitted. CAN BE LEFT BLANK** Submissions value must be supplied either "Estimate" or "Actual" for a reported activity. Κ CompleteFlg Y Y or N to indicate if the 27 the activity are complete.

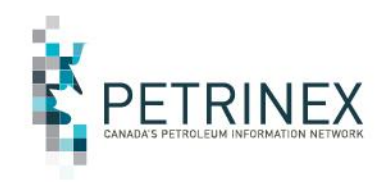

**Column L to M can be blank. If Column L has data… Then M, N & Q are required…. And O & P need to include data depending on the Cost – type (Estimate or Actual or both).**

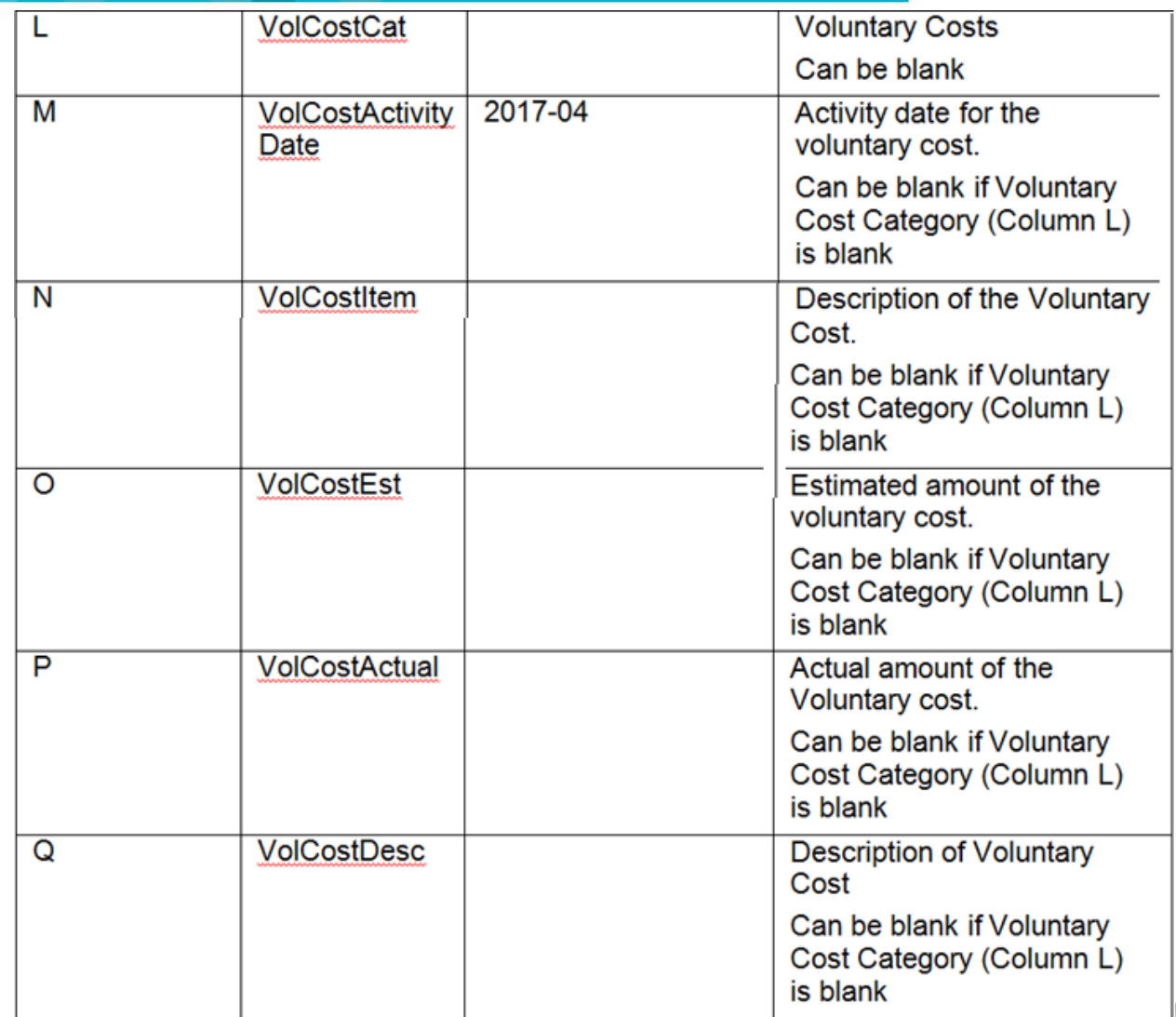

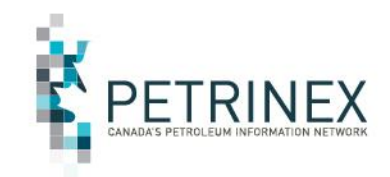

### **Edit Drilling and Completion Cost – Delete csv file column descriptions**

**The Delete CSV file has 6 Columns as shown below. Each requires data to be included.**

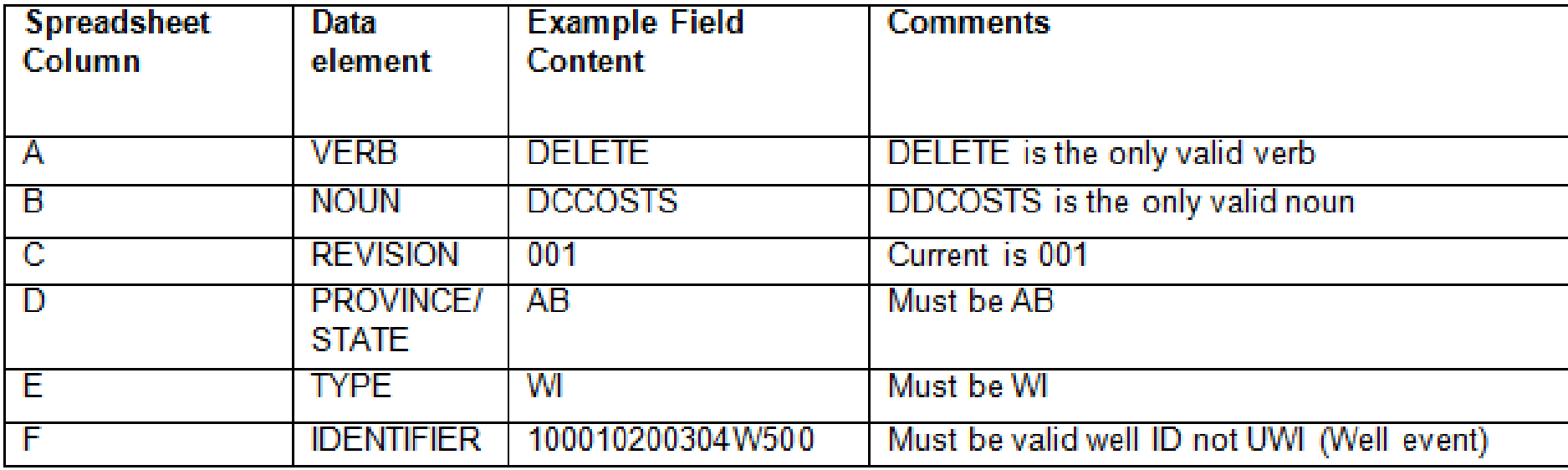

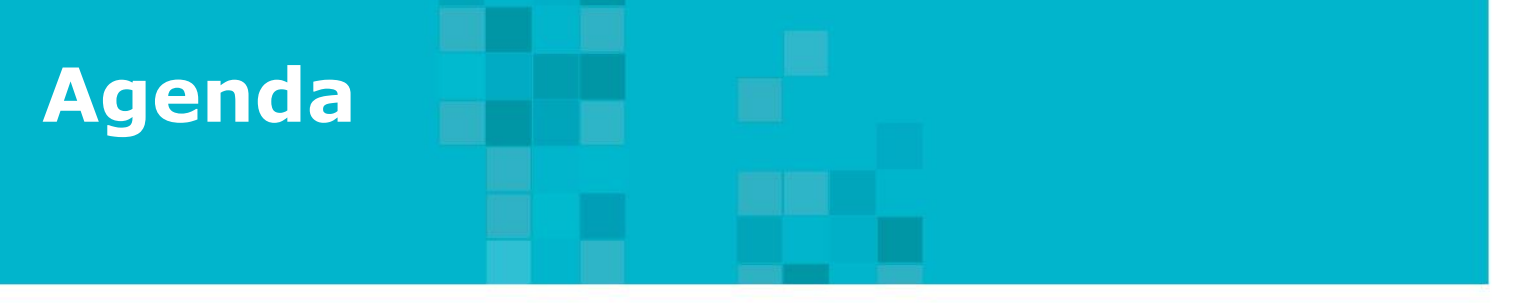

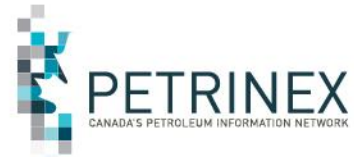

- 1. Petrinex Overview
- 2. MRF Project Background
- 3. How to Submit MRF Drilling and Completion Costs:
	- a. User Setup
	- b. Online Screens
	- c. Batch Submissions
- 4. What Reports are Available & When
- 5. DOE Policy-Related Items

# **4. What Reports are Available & When**

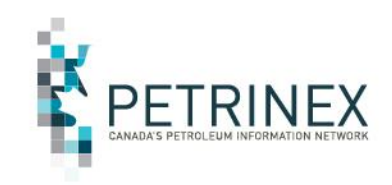

The Drilling and Completion Costs functionality includes two reports that users can request:

## **1. DC Cost Submissions - Report**

There are two report types for this report:

- Current users will receive the most current submission
- All users will receive all the DC Costs submission amendments

## **2. DC Cost Non-Compliance Report**

• This report identifies where the BA is in non-compliance for Drilling and Completion Costs submissions. Note: A sweep version of this report will be automatically run on a monthly basis 2 days before the last business day of the month.

These reports can be requested at anytime.

All Drilling and Completion Costs reports are limited to the named licensee (BA) of the well. One BA cannot see or get a report containing another BA's wells.

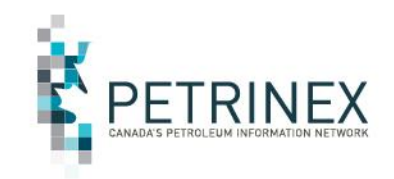

One additional report will be system-generated. It is not available on-request.

## **DC Cost Non Compliance Shadow Billing Report –**

This report identifies where the BA is in non-compliance for Drilling and Completion Costs submissions. It also identifies potential non-compliance fees/penalties that would/could be invoiced in the future by Alberta Energy.

There are two report types for this report:

- **Monthly** lists monthly errors and potential fees (generated on the last business day of each month).
- **Annual** lists annual errors and potential fees (not applicable until end of 2017).

Reports and Queries]

 $\circledcirc$   $\boxtimes$  ?  $\cong$   $\circledcirc$ 

**Menu Inbox Help Contacts Logout** 

## **Drilling and Completion Costs reports can be found under Submit Report Request where two new reports are now available.**

- **1. The DC Cost Non-Compliance report**
- **2. DC Cost Submission Report**

## **Submit Report Request**

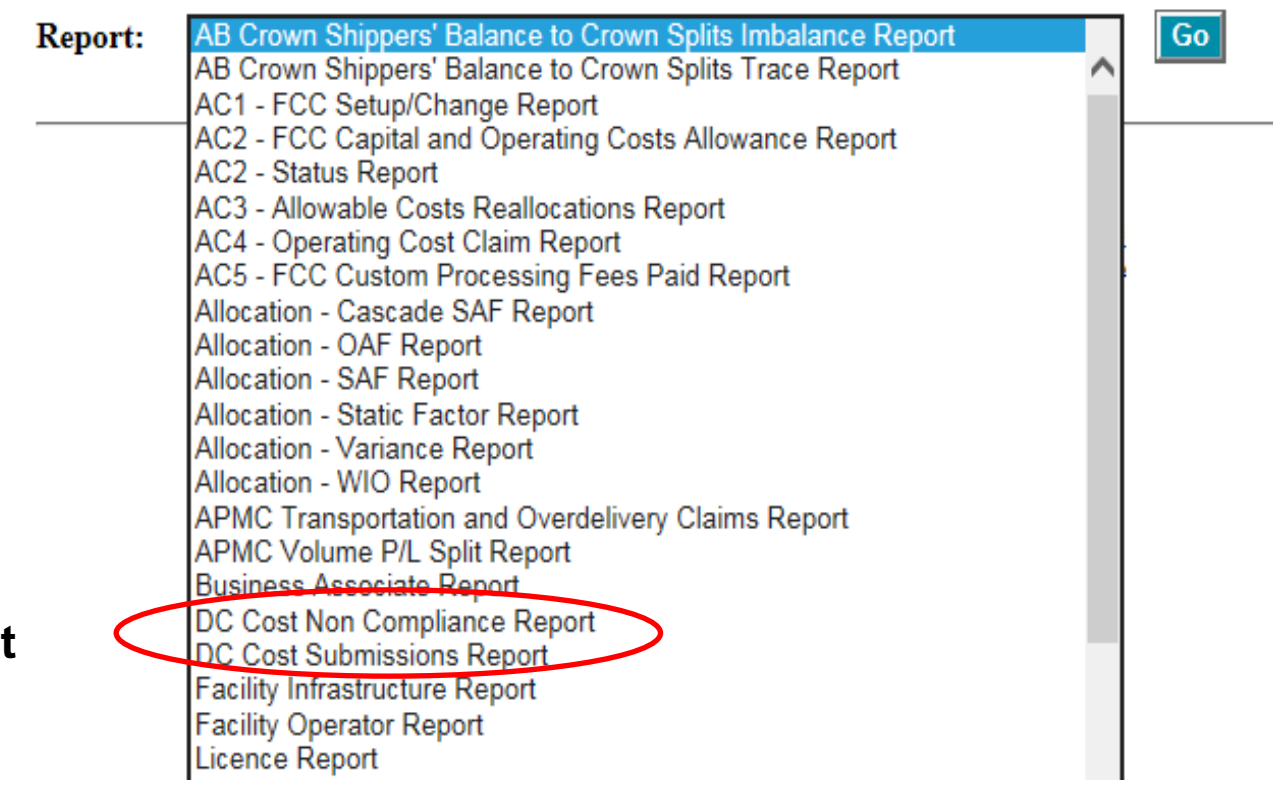

BA:

Name:

**AB** 

 $\circledcirc$   $\boxtimes$  ? 22 BA: ΔR Name: **Menu Inbox Help Contacts Logout The Drilling and Completion Non-**[Reports and Queries] **compliance report Submit Report Request can be requested at anytime.** DC Cost Non Compliance Report **Report:** ◡ Go **The Monthly report Submitting BAs: type includes all**   $\bigcirc$  All  $\odot$  List 1234 OIL AND GAS LTD. **errors and warnings.** Wells:  $\odot$  All  $\bigcirc$  List **The Annual report type will not display any errors Report Type:**  $\bigcirc$  Annual ◉ Monthly **until the first year of submission has Report Format:**  $\Box$ PDF  $\square$ XML  $\Box$ CSV **passed (after 2017)**Note: This report will be queued for processing. You will receive an e-mail notification when the report is ready.

## Monthly Drilling & Completion Non-Compliance Report

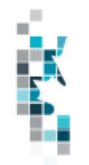

**PETRINEX** 

**Monthly MRF Drilling & Completion Non-Compliance Report** 1234 ABC OIL AND GAS LTD.

#### 1234 ABC OIL AND GAS LTD.

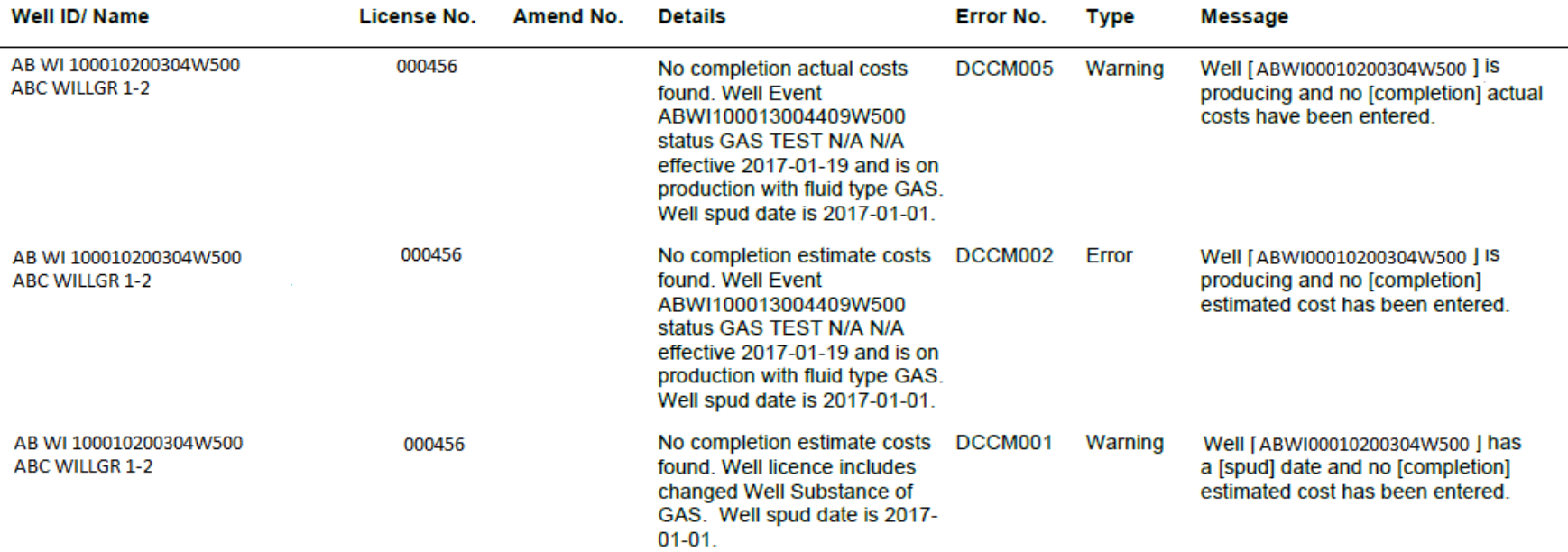

Note: Errors will be subject to shadow Non-Compliance fees on the next shadow billing report unless they are corrected.

## System generated - Monthly Drilling & Completion Non-Compliance Shadow Billing Report

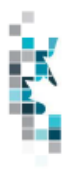

#### **PETRINEX**

**Monthly MRF Drilling & Completion Non-Compliance Shadow Billing Report** 

#### FOR INFORMATIONAL PURPOSES ONLY

1234 ABC OIL AND GAS LTD.

1234 ABC OIL AND GAS LTD.

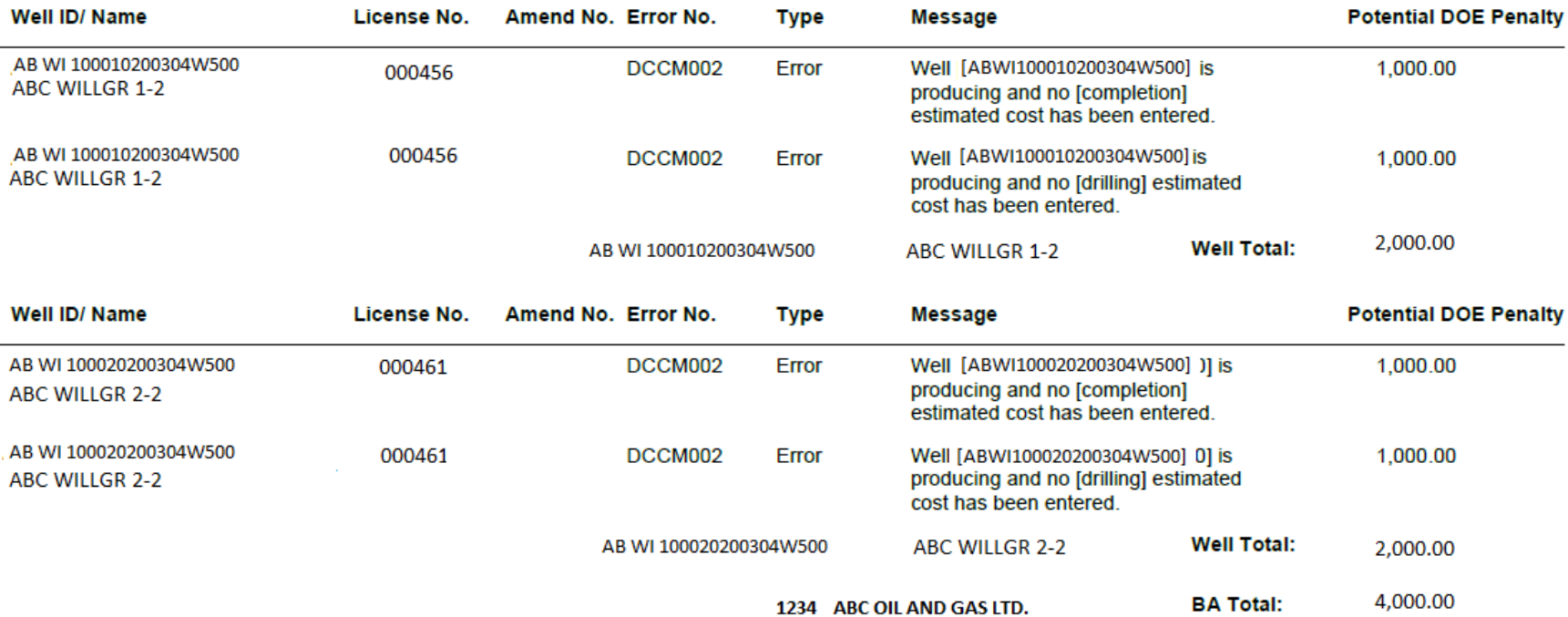

**The Drilling and Completion Cost Submission report can be requested at anytime.**

**Note: Users can select the start and end submission dates if left blank users will receive the most recent submissions.** 

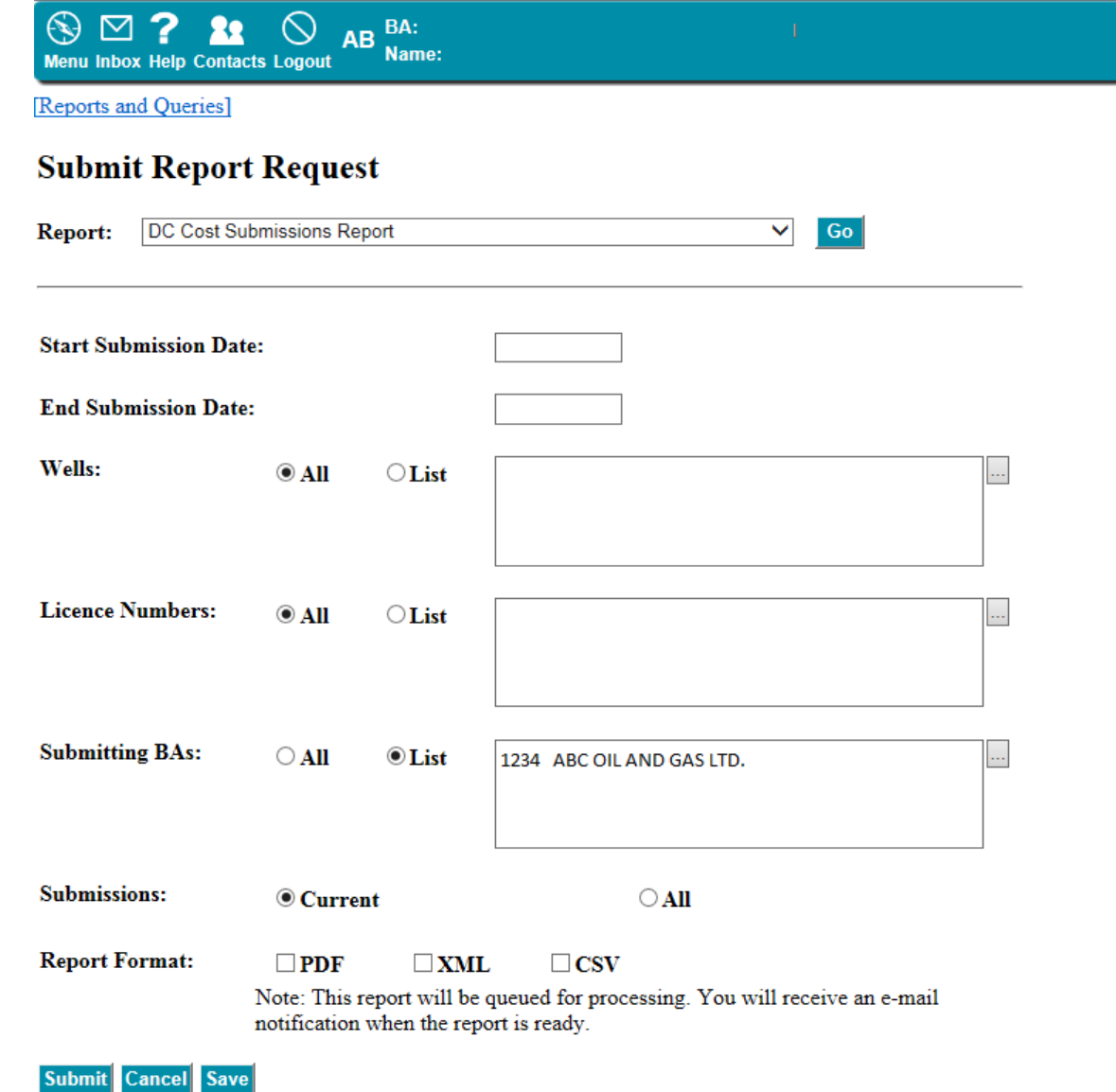

# **4.** Drilling & Completion Submission Report

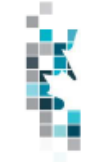

#### **PETRINEX** MRF Drilling & Completion (D&C) Cost Submissions Report

#### 1234 ABC OIL AND GAS LTD.

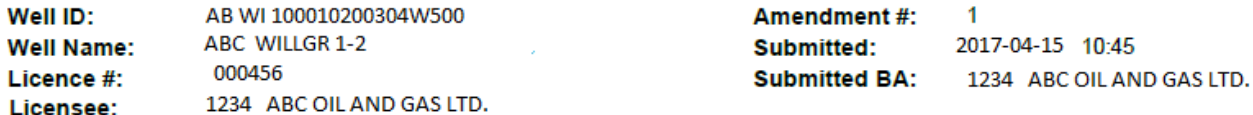

#### **Drilling and Completion Costs**

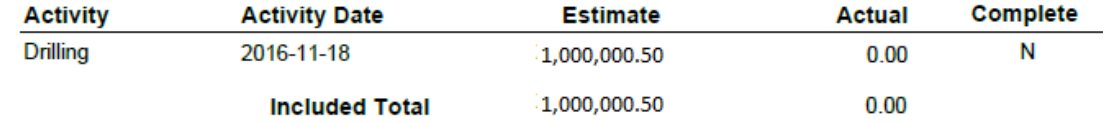

#### **Attachments**

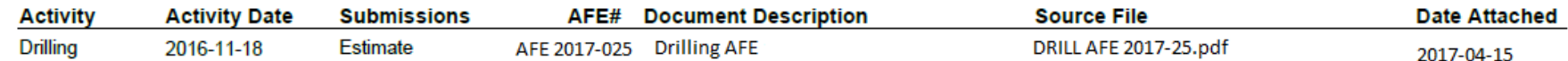

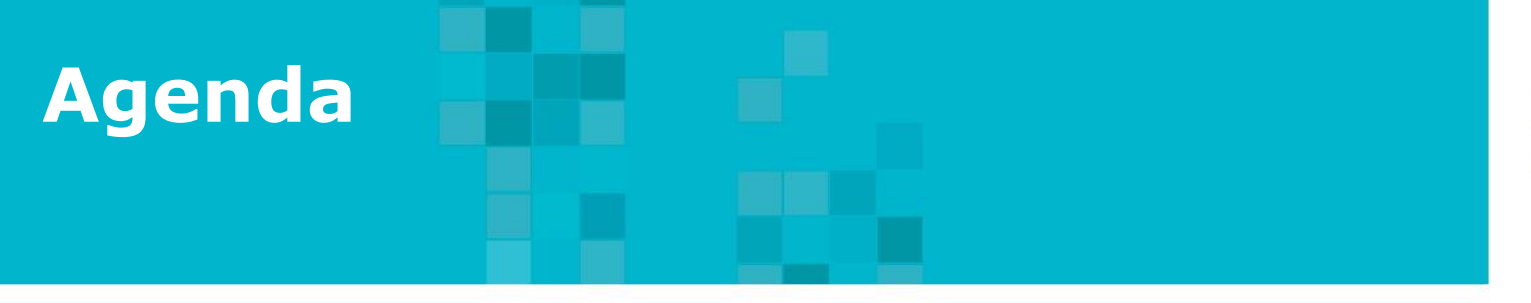

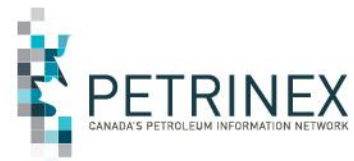

- 1. Petrinex Overview
- 2. MRF Project Background
- 3. How to Submit MRF Drilling and Completion Costs:
	- a. User Setup
	- b. Online Screens
	- c. Batch Submissions
- 4. What Reports are Available & When

5. DOE Policy-Related Items

## 5. DOE Policy-Related Items

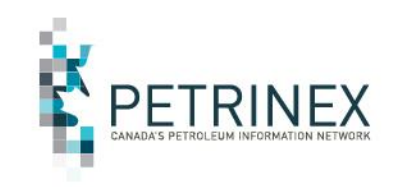

- Under the Modernized Royalty Frame work Industry is required to submit Drilling and Completion Costs to Alberta Energy through Petrinex for:
	- All conventional oil, gas and gas by-product wells spud on or after January 1, 2017,
	- All non-project oil sands wells spud on or after January 1, 2017,
	- All wells spud during the early election period (July 13, 2016 to December 31, 2016) where the BA applied for and was granted early MRF status for the well.
- For more detailed information on the MRF and associated reporting requirements visit the Alberta Energy Website at [https://www.alberta.ca/royalties.aspx.](https://www.alberta.ca/royalties.aspx)
- Also refer to the Alberta Energy Information Letter 2017-09

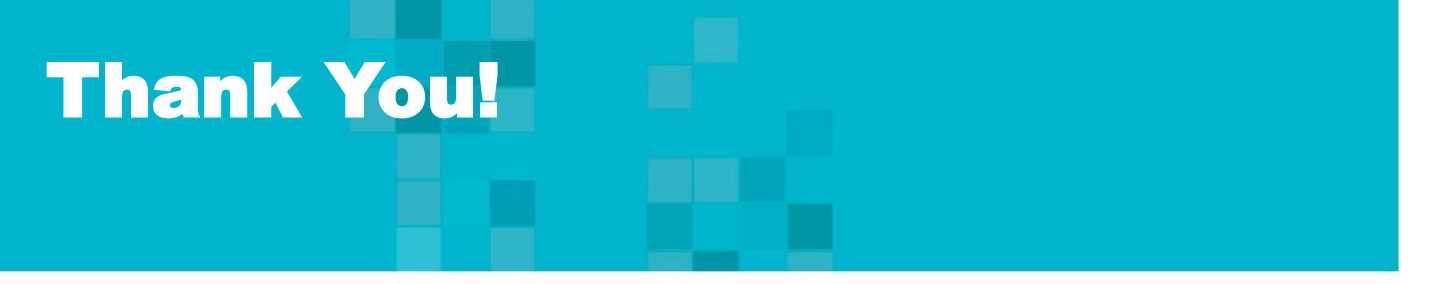

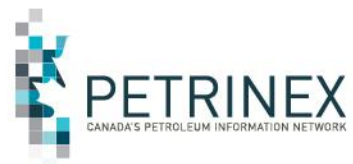

- Questions related to DOE MRF Drilling and Completion processes- Please contact: Energy.MRFInquiries@gov.ab.ca
- Questions related to Drilling and Completion Cost submissions tasks on Petrinex- Please contact: Ann Hagedorn (403-297-3618 or ann.hagedorn@gov.ab.ca)